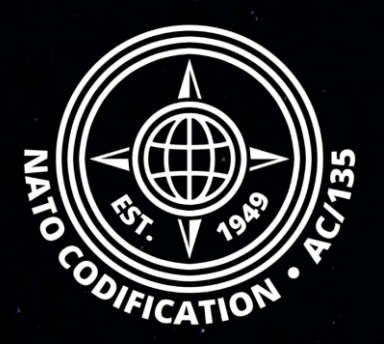

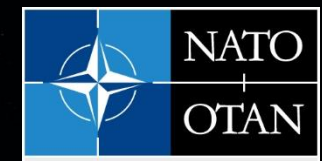

**NATO Support and Procurement Agency** (NSPA)

## **NMCRL NATO MASTER CATALOG OF REFERENCES FOR LOGISTICS**

*Guide Rapide*

Mettre à jour ses références

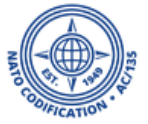

Merci d'utiliser le site Web NMCRL et, ce faisant, de soutenir les forces armées de l'OTAN et de ses Alliés.

Ce guide décrit le processus de mise à jour de vos références codifiées dans NMCRL.

Cette procédure diffère si vous disposez des droits d'administrateur principal. Veuillez vérifier les actions spécifiques au role d'administrateur principal à la fin de ce guide.

Sommaire L'action de mettre à jour vos références codifiées est entièrement décrite dans le [tutoriel](https://eportal.nspa.nato.int/Codification/Support/en/Tutorials/NMCRLWeb) video dédié à OMT (Online Maintenance Tool).

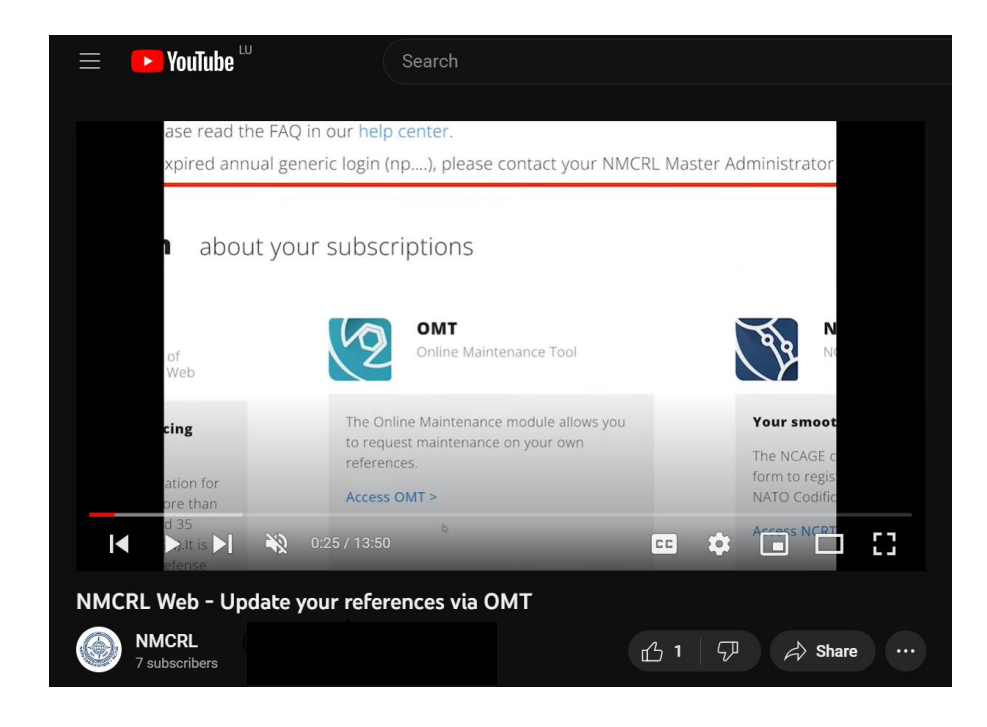

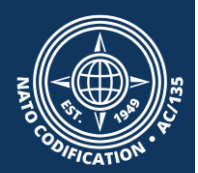

# Mettez à jour vos références En tant qu'utilisateur régulier

NSPA - NMCRL Web - 9 - Mettre à jour ses références

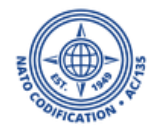

En tant qu'utilisateur NMCRL, vous pouvez effectuer les actions suivantes, grâce à l'outil de gestion en ligne :

- $\Box$  1. Demander une modification de référence
- 2. Demander une suppression de référence
- 3. Demande d'ajout d'une référence
- 4. Demander la modification des informations NNO
- $\Box$  5. Demander une modification ou une suppression des caractéristiques décodées
- 6. Demander d'autres modifications
- 7. Suivre des demandes de modification
- $\Box$  8. Posez des questions et y répondre

Pour accéder à OMT, votre abonnement doit être associé à un NCAGE. Veuillez contacter votre administrateur principal si vous ne pouvez pas accéder à OMT.

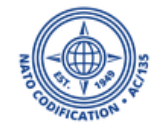

#### Tout d'abord, recherchez la référence que vous souhaitez modifier

Pour demander toute modification sur une référence ou son NNO, vous devez d'abord localiser la référence dans NMCRL Web.

#### 1. Accédez à NMCRL Web

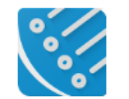

**NMCRL Web** 

NATO Master Catalogue of References for Logistics Web

1

The one and only defense sourcing catalogue, 100% online

NMCRL WEB is a multilingual application for screening codification data from more than 60 countries, 3 million suppliers and 35 million of NATO Stock Numbers (NSN). It is the main sourcing application for defense actors and industrials.

Access NMCRL Web >

- 2. Tapez votre numéro de référence
- 3. Affiner la catégorie
- 4. Cliquez sur rechercher

Une autre option consiste à saisir votre NCAGE et à choisir votre référence dans la liste des résultats.

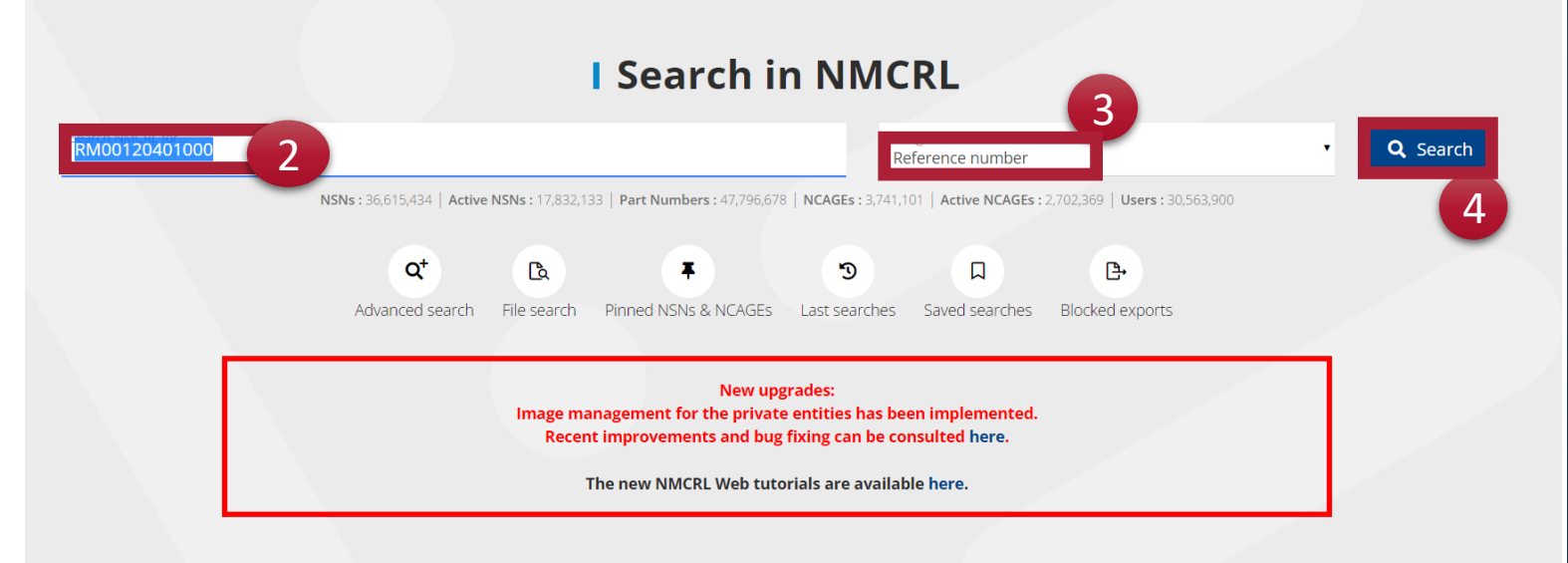

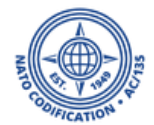

5. Localisez votre référence dans la liste. Suivez le surlignage.

Selon ce que vous voulez faire :

6. Cliquez sur l'icône du stylo pour modifier la référence

7. Cliquez sur l'icône de la corbeille pour supprimer la référence

8. Cliquez sur « Ajouter une référence» pour ajouter une autre référence

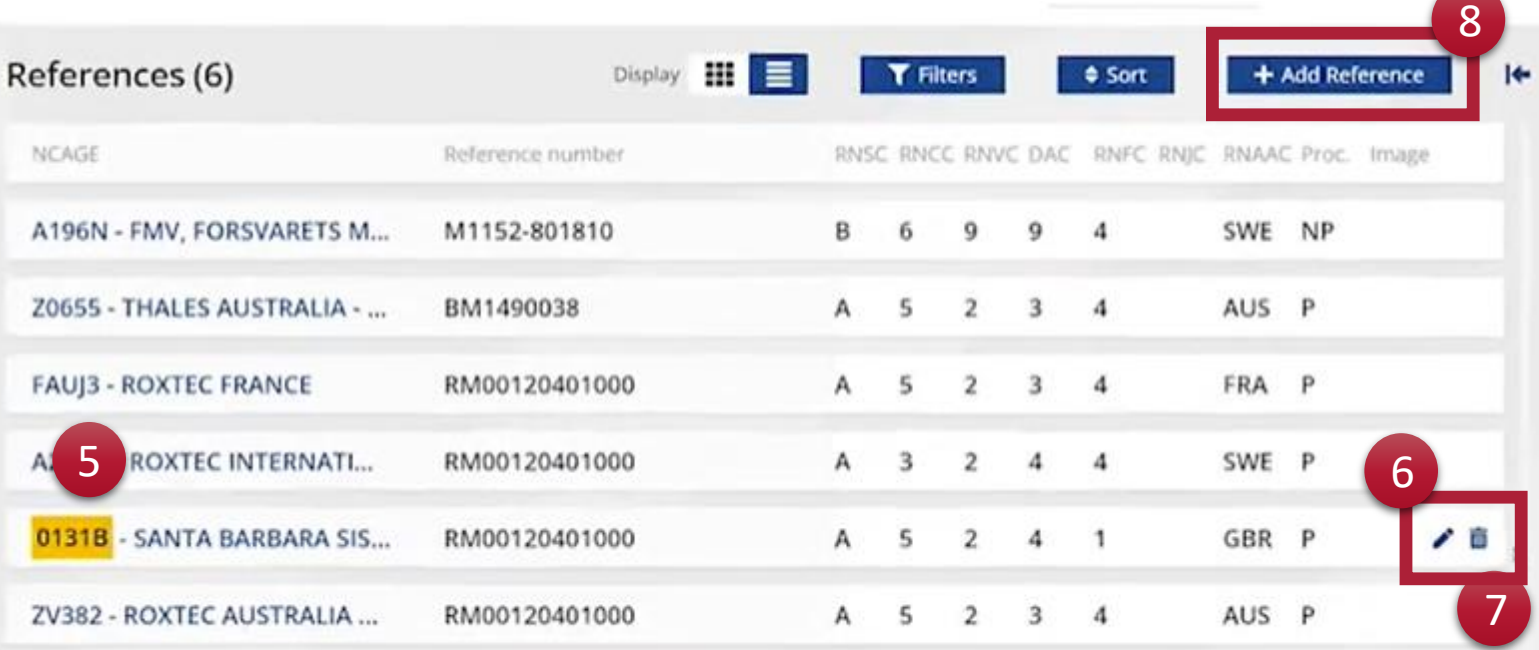

En cliquant sur l'un d'entre eux, vous accéderez au module de gestion en ligne. Nous détaillerons étape par étape la marche à suivre pour chacune de ces possibilités.

Modification request. Switching to COMT

### 1. Modifier une référence

Après avoir cliqué sur l'icône du stylo :  $\rightarrow$ 

- 1. Le NIIN de la référence est indiqué en haut. Commencez par choisir une priorité.
- 2. Si vous choisissez une modification d'urgence ; vous devrez fournir une justification.
- 3. Ensuite, fournissez les informations sur la demande. Pourquoi cette référence devrait elle être modifiée ?
- 4. Ensuite, insérez le nouveau numéro de référence.
- 5. Enfin, joignez au moins un et jusqu'à trois fichiers pour étayer votre demande.
- 6. Cliquez sur « Créer » ou sur « Enregistrer comme brouillon » si vous souhaitez le terminer plus tard.

#### **MODIFY REFERENCE REQUEST - New**

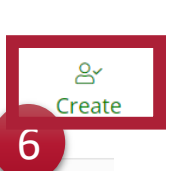

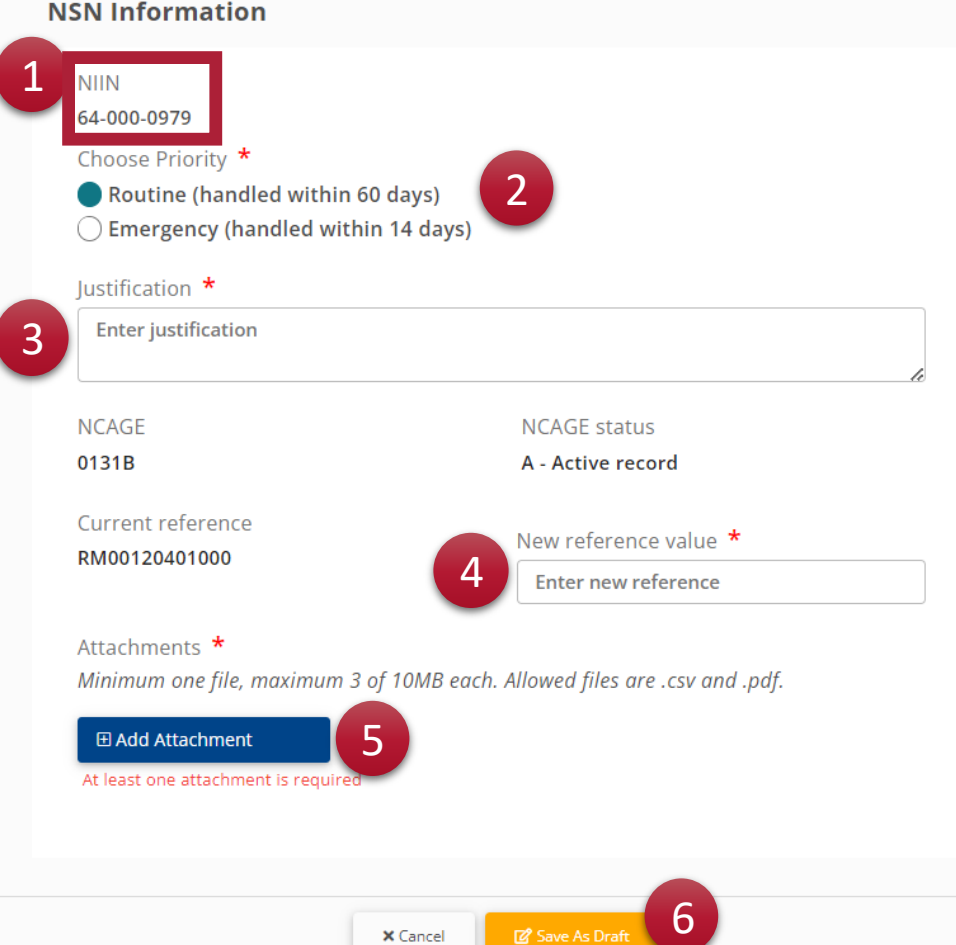

Save As Draf

**X** Cancel

### 2. Supprimer une référence

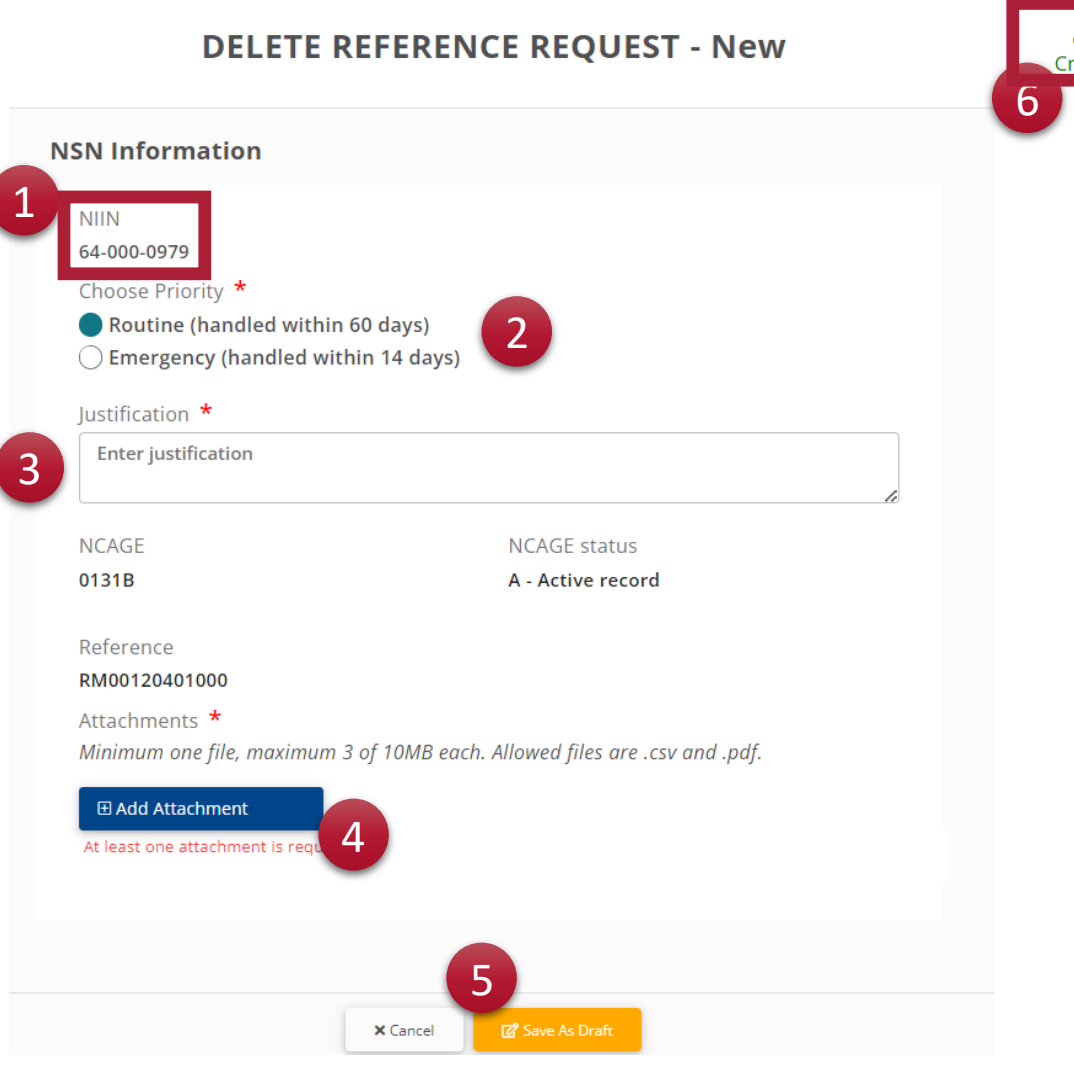

Après avoir cliqué sur l'icône de la corbeille :  $\overline{m}$ 

- 1. Le NIIN de la référence est indiqué en haut. Ici, commencez par choisir une priorité.
- 2. Si vous optez pour une modification d'urgence, vous devrez fournir une justification.
- 3. Ensuite, fournissez les informations sur la demande. « Pourquoi cette référence devrait-elle être supprimée ? »
- 4. Enfin, joignez au moins un et jusqu'à trois fichiers pour étayer votre demande.
- 5. Tant que vous remplissez ce formulaire, vous pouvez cliquer sur « Annuler » pour annuler le formulaire ou sur « Enregistrer comme brouillon » pour l'enregistrer comme tel.
- 6. Lorsque vous êtes prêt à l'envoyer, cliquez simplement sur « Créer » dans le coin supérieur droit de l'écran.

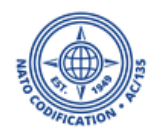

### 3. Ajouter une référence

Après avoir cliqué sur

- $+$  Add Reference
- 1. Le NIIN de la référence est indiqué en haut.
- 2. Commencez par choisir une priorité. Si vous optez pour une modification d'urgence, vous devrez fournir une justification.
- 3. Fournissez les informations sur la demande. Pourquoi cette référence devrait -elle être ajoutée ?
- 4. Contrôlez le NCAGE et l'état NCAGE.
- 5. Entrez ensuite la nouvelle valeur de référence.
- 6. Joignez vos fichiers de support.
- 7. Vous pouvez cliquer sur « Annuler » pour annuler le formulaire ou sur « Enregistrer comme brouillon » pour l'enregistrer tel quel.
- 8. Lorsque vous êtes prêt à l'envoyer, cliquez simplement sur Créer dans le coin supérieur droit de l'écran.

#### **ADD REFERENCE REQUEST - New**

**NSN Information** 

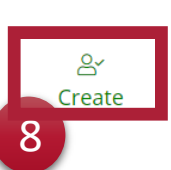

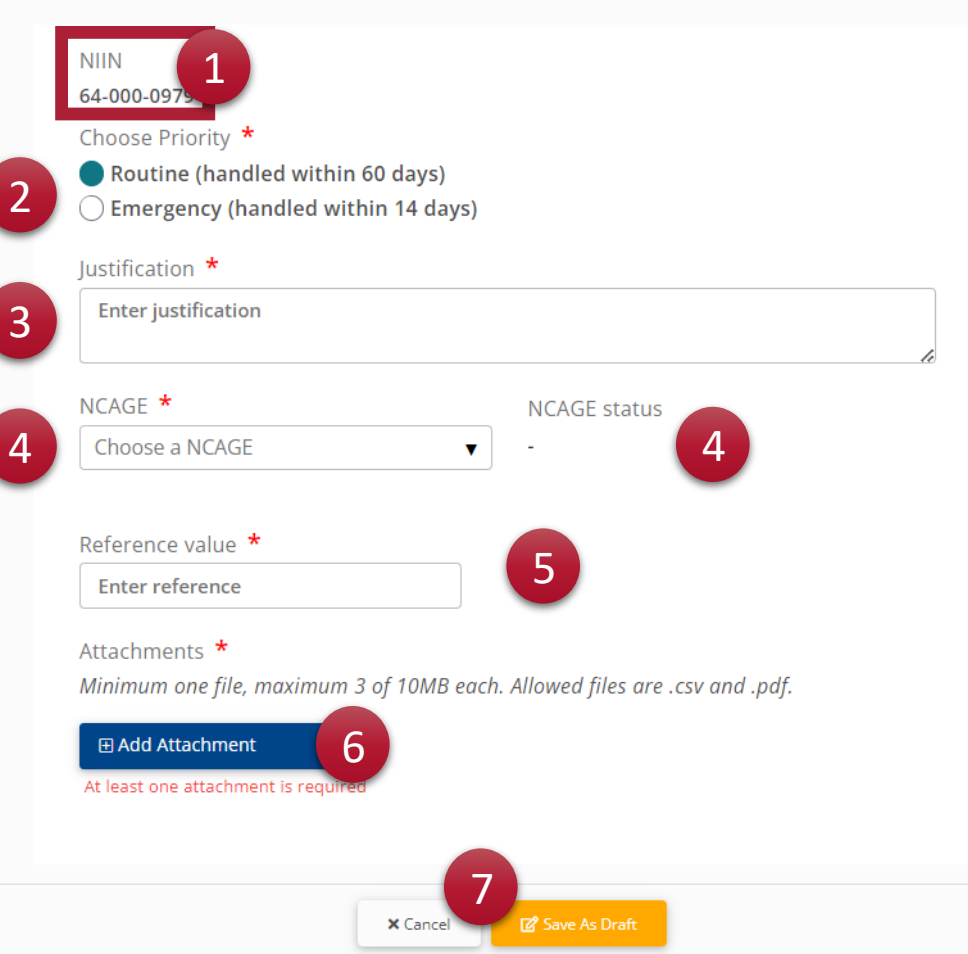

## 4. Modifier les informations d'un NNO

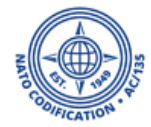

Pour modifier une information NSN, vous devez d'abord localiser votre référence associée au NNO en question. Après avoir localisé votre référence, 1. cliquez sur l'icône en forme de stylo dans la section « identification et classification des articles ».

2. Sélectionnez « Modifier les données NNO ». Vous serez redirigé vers l'outil de gestion en ligne.

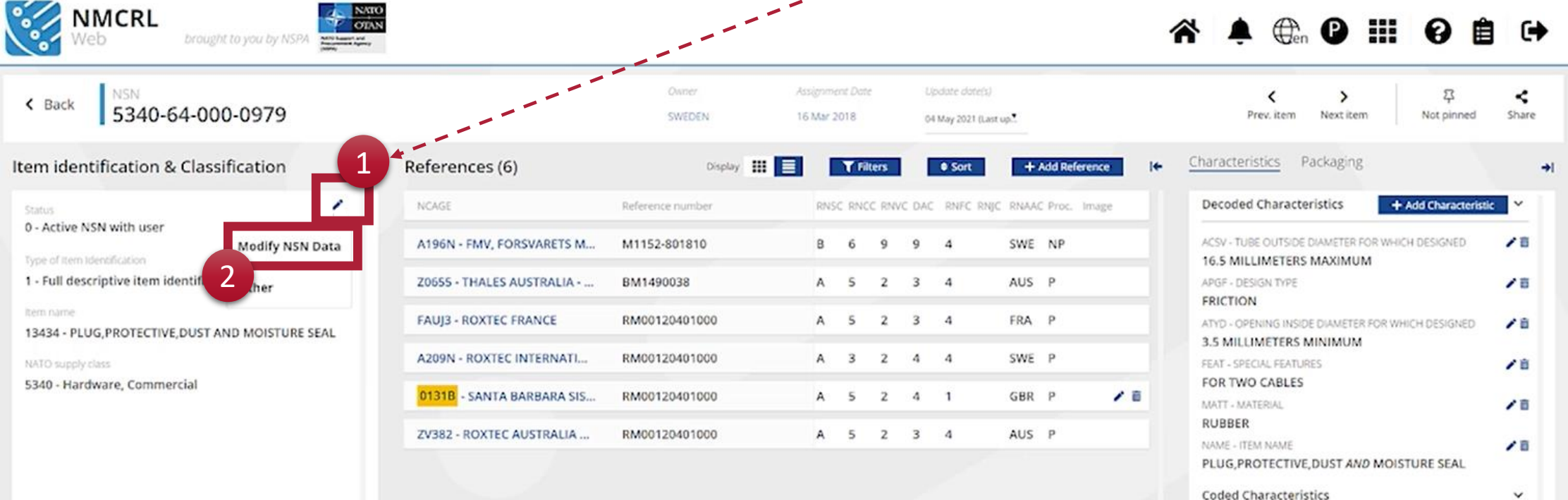

## 4. Modifier les informations d'un NNO

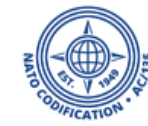

#### Après avoir cliqué sur

Modify NSN Data

- 1. Le NIIN de la référence est indiqué en haut.
- 2. Ici, commencez par choisir une priorité. Si vous optez pour une modification d'urgence, vous devrez fournir une justification.
- 3. Fournissez les informations sur la demande. Pourquoi cette référence devrait-elle être ajoutée ?
- 4. Contrôlez le NCAGE et l'état NCAGE. Entrez ensuite la nouvelle valeur de référence.
- 5. Joignez vos fichiers de support.
- 6. Vous pouvez cliquer sur « Annuler » pour annuler le formulaire ou sur « Enregistrer comme brouillon » pour l'enregistrer tel quel.
- 7. Lorsque vous êtes prêt à l'envoyer, cliquez simplement sur Créer dans le coin supérieur droit de l'écran.

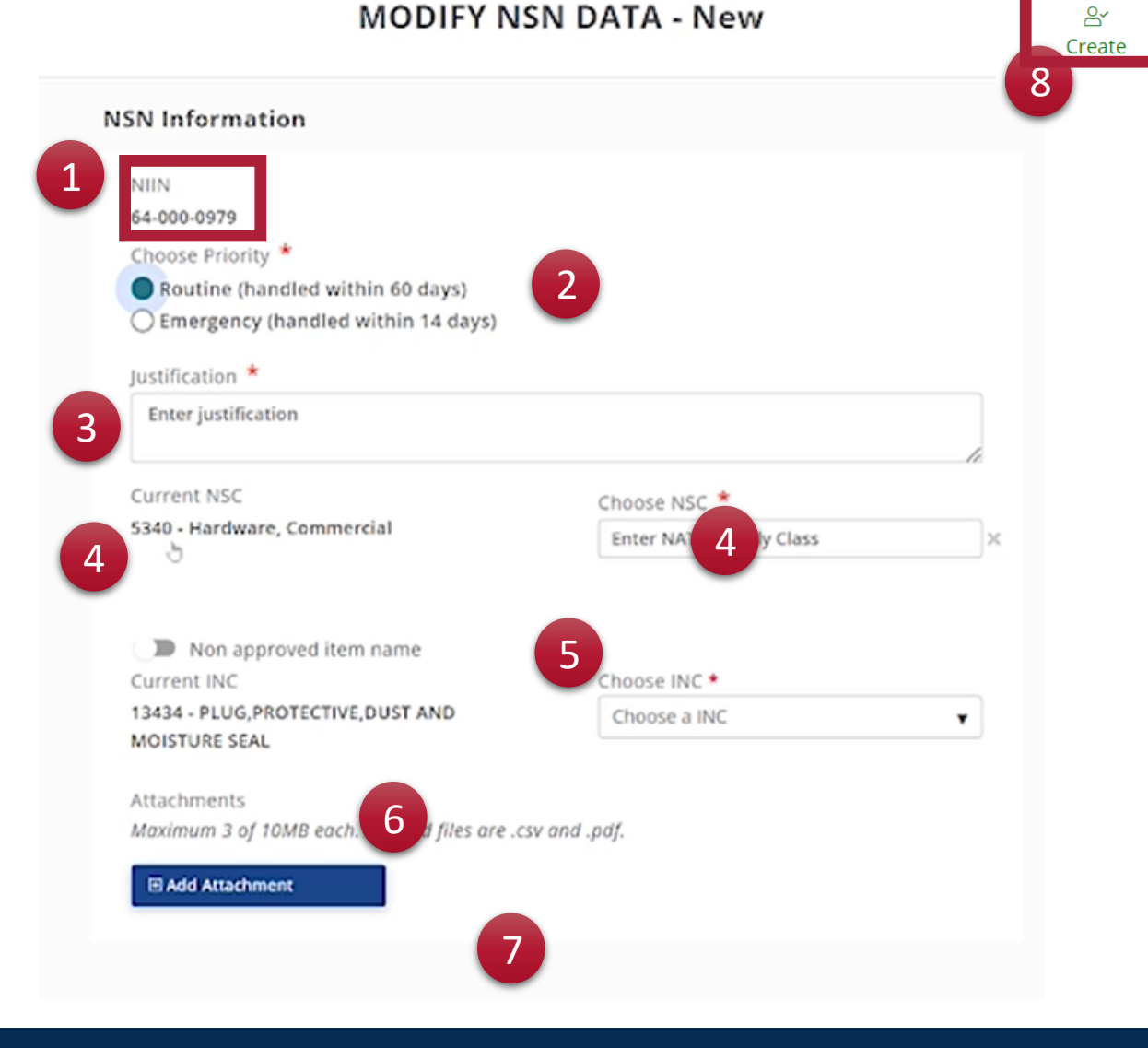

### 5. Modifier les informations sur les caractéristiques

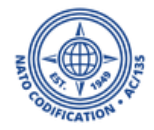

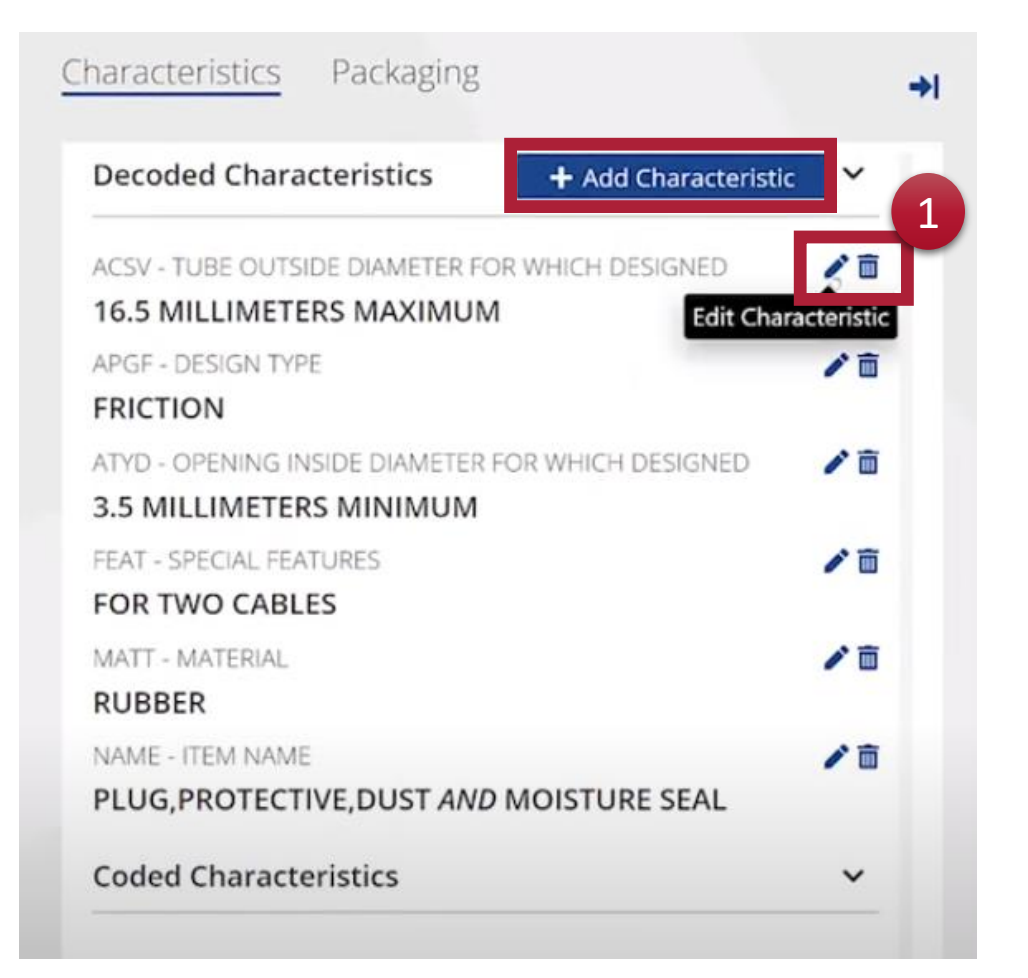

Il est également possible de demander l'édition ou la suppression d'une caractéristique décodée.

1. Pour cela, cliquez sur le stylo, ou la corbeille, à proximité de la caractéristique que vous souhaitez modifier.

Vous arriverez sur l'écran des demandes de modification des caractéristiques.

### 5. Modifier les informations sur les caractéristiques

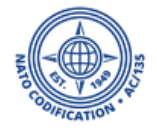

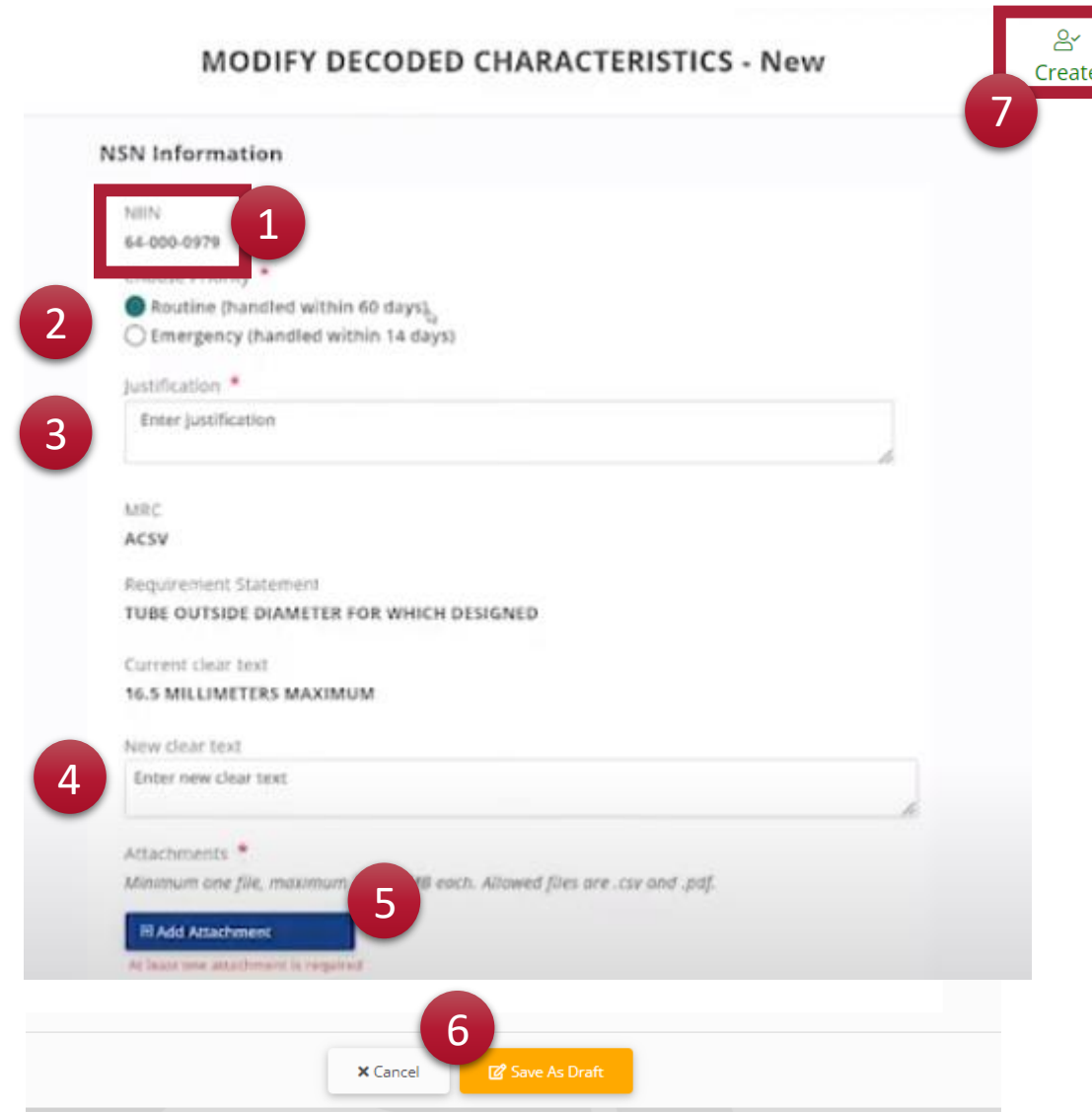

Une fois dans OMT :

- 1. Contrôlez le NIIN
- 2. Commencez par choisir une priorité. Si vous choisissez une modification d'urgence ; vous devrez fournir une justification.
- 3. Ensuite, fournissez les informations sur la demande. Pourquoi cette caractéristique devrait-elle être modifiée ?
- 4. Ensuite, saisissez le texte de remplacement.
- 5. Enfin, joignez au moins un et jusqu'à trois fichiers pour étayer votre demande.
- 6. Tant que vous remplissez ce formulaire, vous pouvez cliquer sur Annuler pour annuler le formulaire ou sur Enregistrer comme brouillon pour le sauvegarder et le modifier ultérieurement.
- 7. Lorsque vous êtes prêt à l'envoyer, cliquez simplement sur Créer dans le coin supérieur droit de l'écran.

#### NSPA - NMCRL Web - 9 - Mettre à jour ses references

#### 6. Autres demandes de modifications

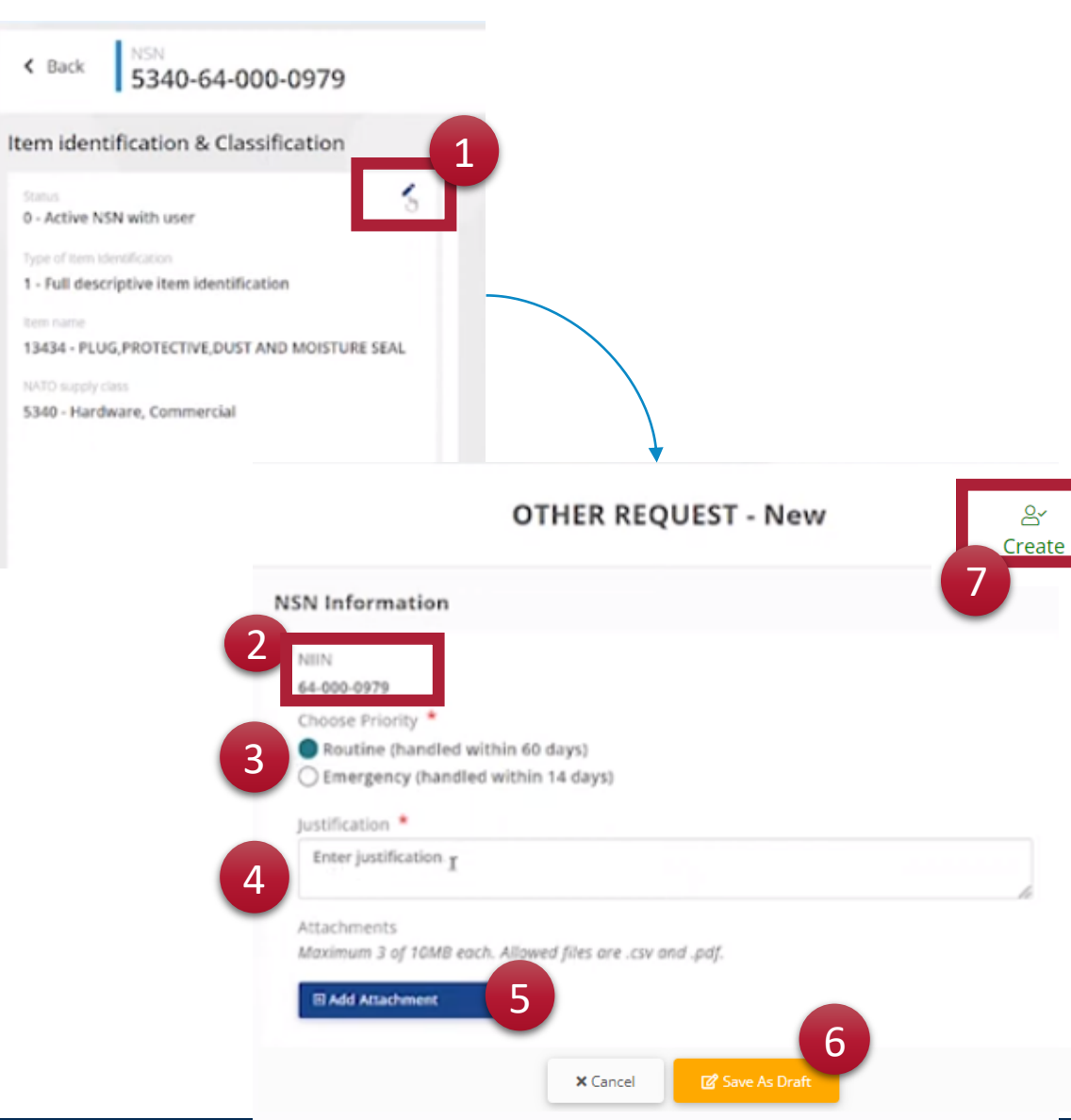

- 1. Si vous souhaitez modifier quelque chose qui ne concerne pas le code de nom d'article ou la classe d'approvisionnement OTAN pour le NNO, cliquez sur l'icône en forme de stylo puis sur «Autre» à partir de l'écran des détails du NNO.
- 2. Contrôlez le NIIN.
- 3. Choisissez une priorité. Si vous optez pour une modification d'urgence, vous devrez fournir une justification.
- 4. Fournissez les informations sur la demande. Pourquoi cette référence devrait-elle être ajoutée?
- 5. Joignez vos fichiers de support.
- 6. Vous pouvez cliquer sur « Annuler » pour annuler le formulaire ou sur « Enregistrer comme brouillon » pour l'enregistrer tel quel.
- 7. Lorsque vous êtes prêt à l'envoyer, cliquez simplement sur Créer dans le coin supérieur droit de l'écran.

#### 7. Suivre les demandes de modifications

Afin de suivre vos demandes, vous devrez accéder à la liste des demandes de maintenance.

- 1. Vous pouvez y accéder directement depuis la page d'accueil des applications NCS. Cliquez simplement sur Outil de maintenance en ligne.
- 2. Ou depuis le Web NMCRL, cliquez sur le bouton grille et sur Outil de maintenance en ligne.

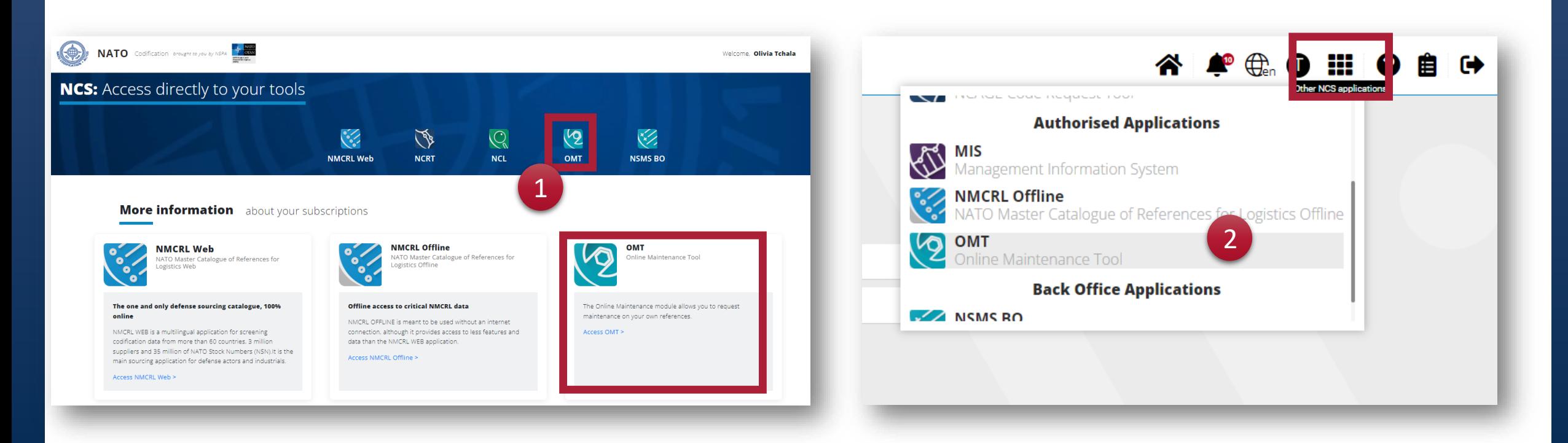

#### 7. Suivre les demandes de modifications

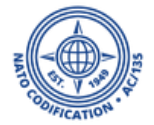

- 1. Ici, vous verrez la liste de toutes les demandes que vous avez envoyées dans le passé.
- 2. Pour rappel, cet écran affiche, le NIIN, le type de demande, le niveau de priorité, la date de sa création, l'initiateur de la demande, son statut et sa justification.

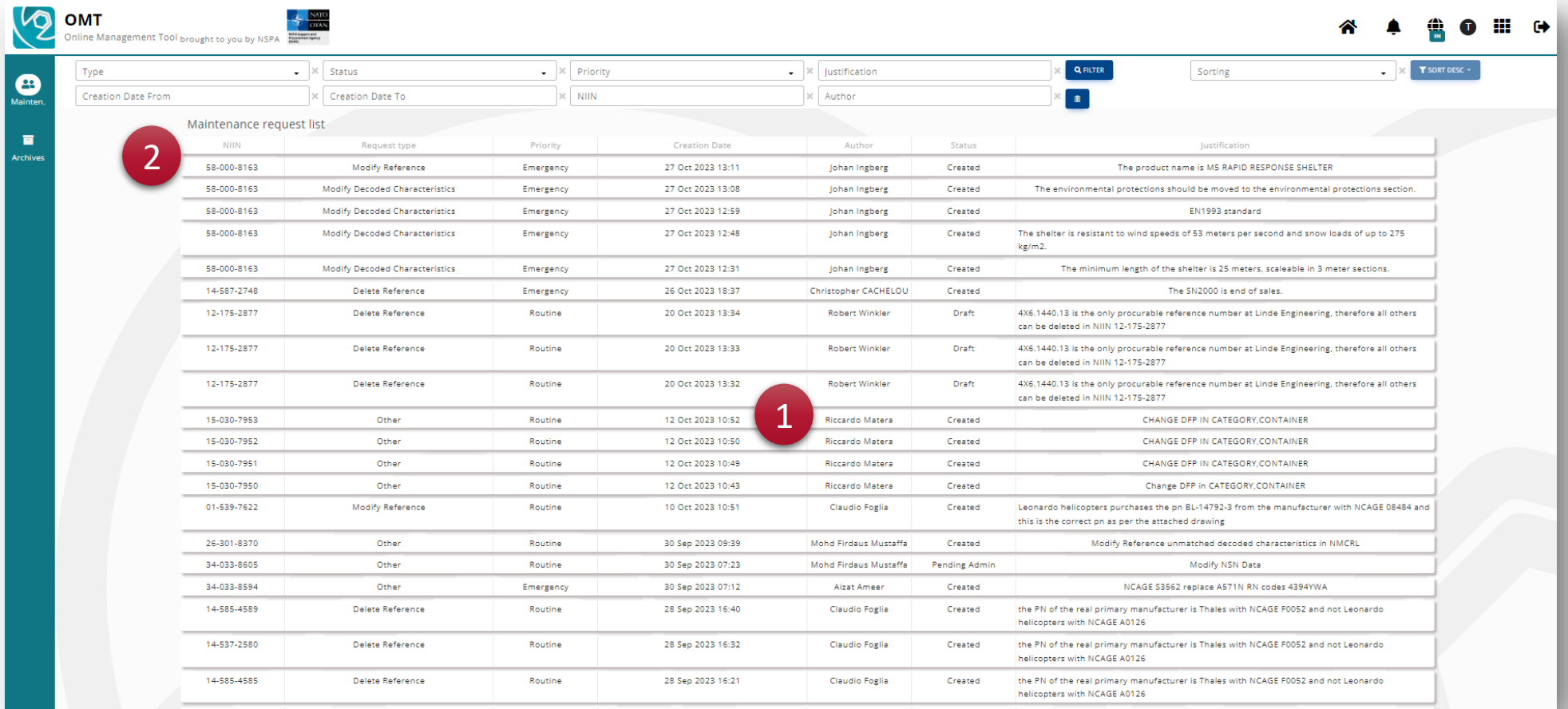

### 7. Suivre les demandes de modifications

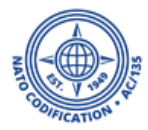

#### Votre demande peut avoir différents statuts selon que vous soyez l'administrateur principal de l'abonnement ou non.

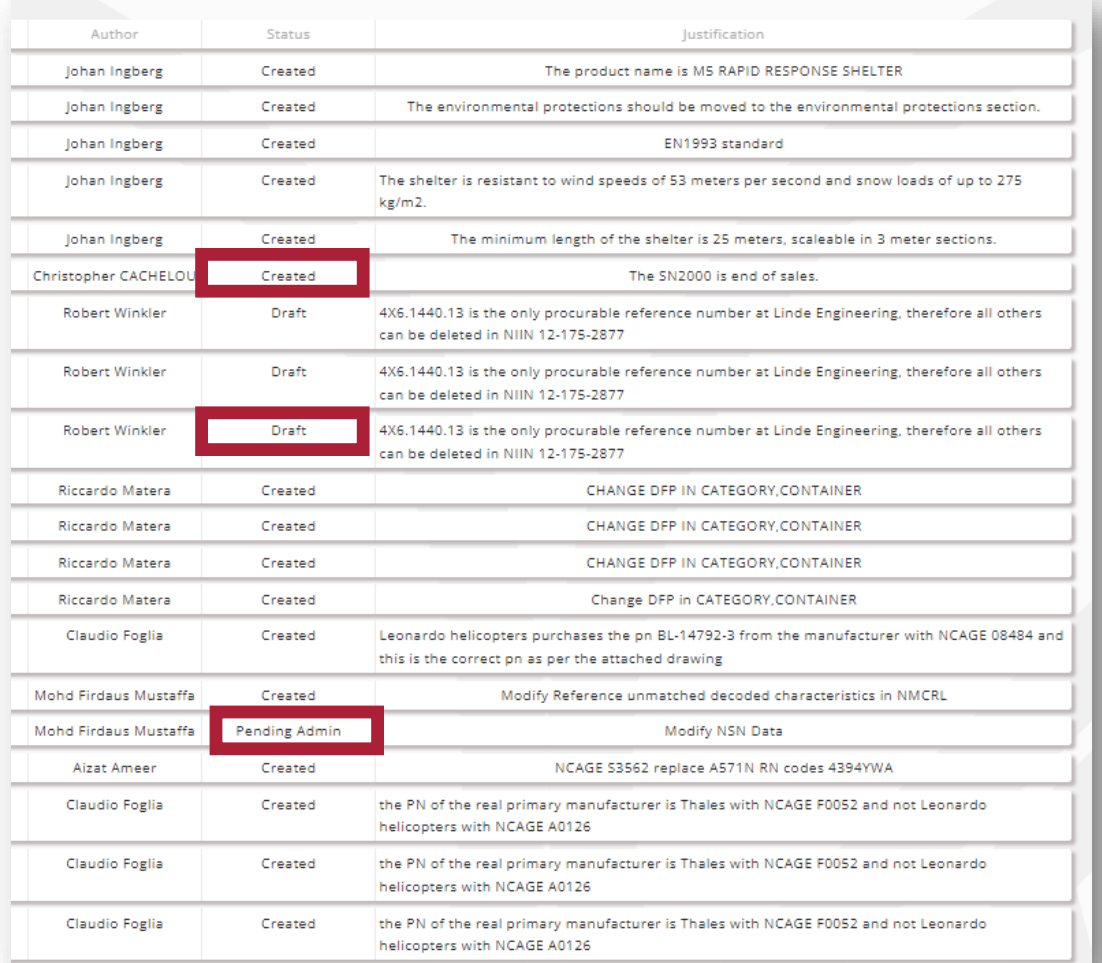

- Il peut s'agir d'un « brouillon », si vous l'avez préalablement enregistré.
- S'il doit être approuvé par votre administrateur principal, il s'affichera comme « Administrateur en attente ».
- L'administrateur principal peut le refuser pour modification. Dans ce cas, il apparaîtra comme « Rejeté par Administrateur ».
- Après l'approbation du Master Admin ou lorsque le Master Admin crée ses propres demandes, le statut affiché est « Créé ». Cela signifie qu'il a été envoyé à la BNC pour validation.
- La BNC peut soit le rejeter le statut associé étant « rejeté BNC » soit l'approuver et il apparaîtra comme « Accepté ».
- Si vous recherchez une demande supprimée, sélectionnez « supprimé ».
- Enfin, le statut « erreur » vous guidera vers la demande à ajuster.

En cliquant sur l'une de ces requêtes, vous accéderez à son contenu.

#### 8. Poser et répondre à des questions

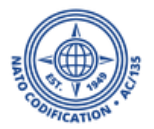

Depuis la sortie du nouveau NMCRL Web, vous avez désormais la possibilité de poser des questions ou de répondre à des questions de clarification. Ce n'est qu'une fois la demande créée que vous pourrez accéder à ses détails.

- 1. Dans la partie discussion de l'écran, vous pouvez cliquer sur « Ajouter une question ».
- 2. Tapez votre question et cliquez sur l'icône de l'avion en papier pour l'envoyer.

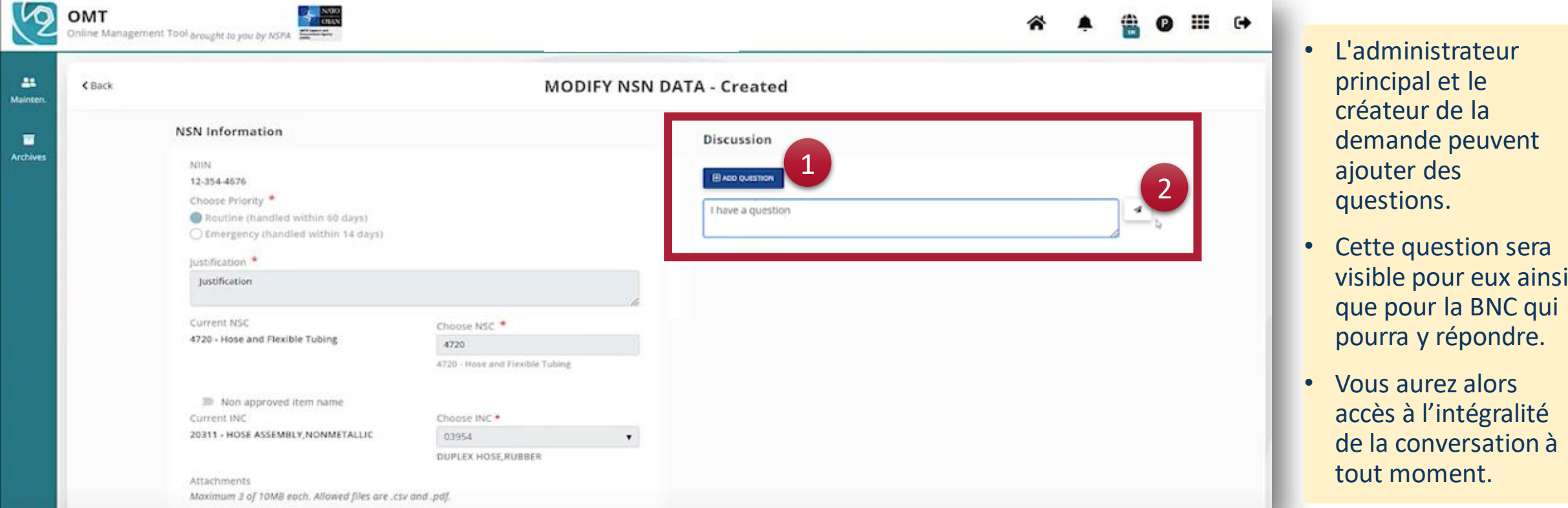

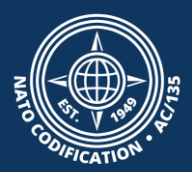

## Mettez à jour vos références En tant qu'administrateur principal

NSPA - NMCRL Web - 9 - Mettre à jour ses references

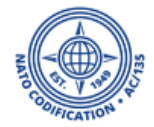

En tant qu'administrateur NMCRL Web, vous pouvez effectuer les actions suivantes, grâce à l'outil de gestion en ligne, en plus de celles d'un utilisateur régulier :

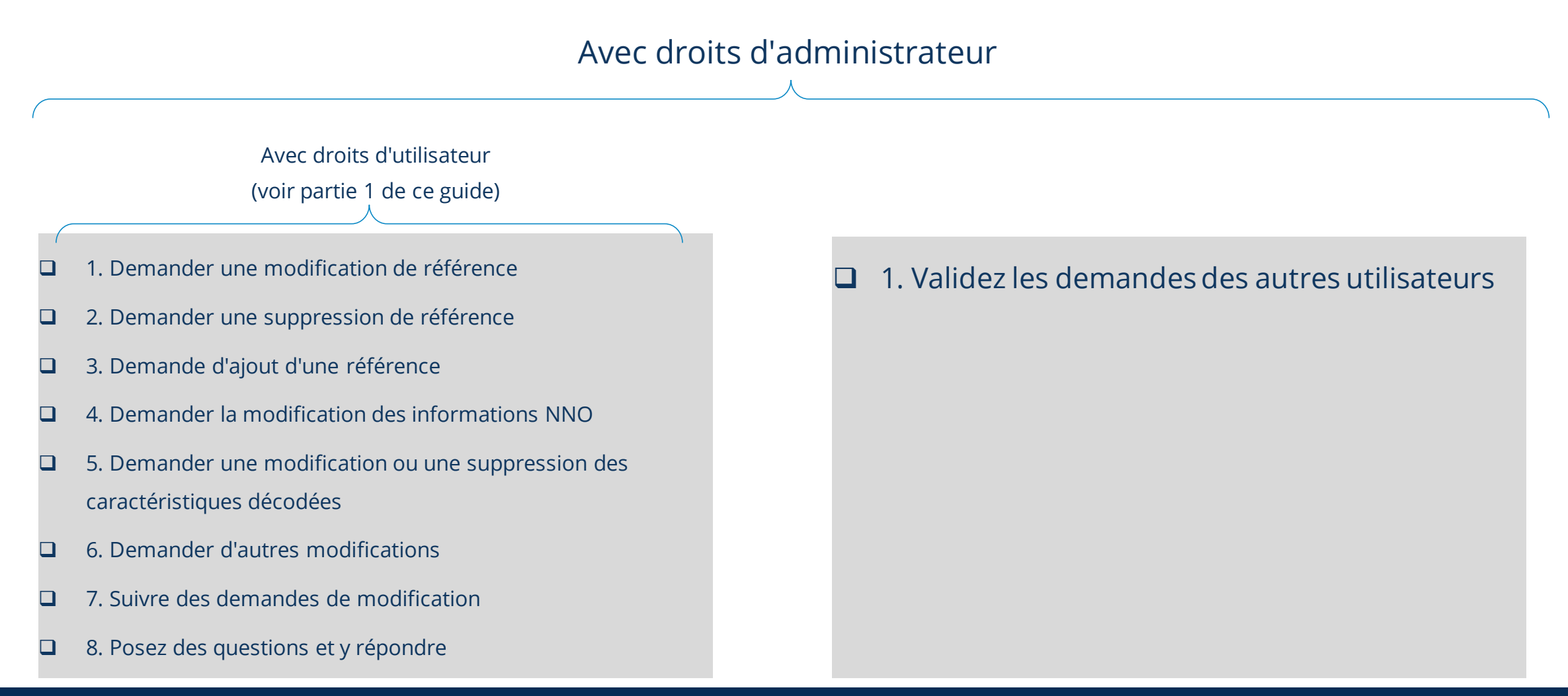

#### NSPA - NMCRL Web - 9 - Mettre à jour ses references

### 1. . Validez des demandes d'autres utilisateurs

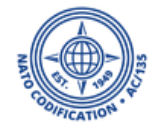

En tant que Master Administrateur d'un abonnement, vous avez la possibilité d'accepter ou de refuser les demandes de maintenance de vos collègues.

- 1. Dans la liste des demandes, recherchez celles qui sont « en attente d'administrateur ».
- 2. Cliquez dessus. Sur l'écran de la demande, vous pouvez accepter ou refuser la demande.
- 3. Vous pouvez accéder aux demandes traitées précédemment dans les Archives.

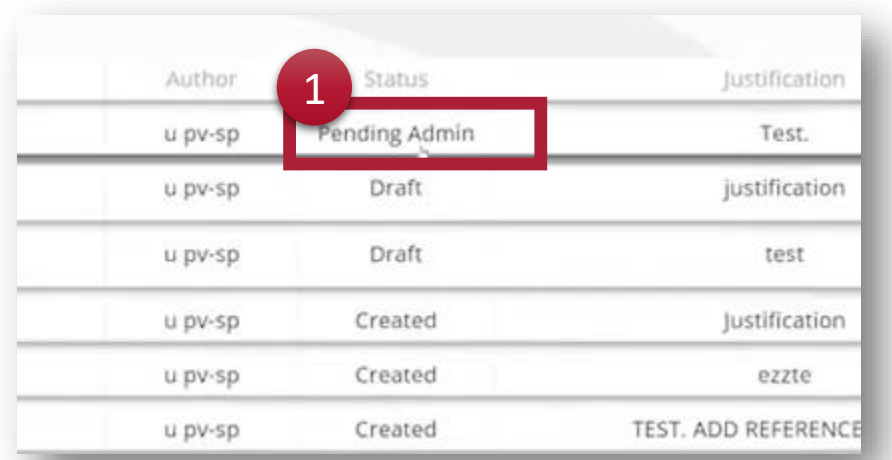

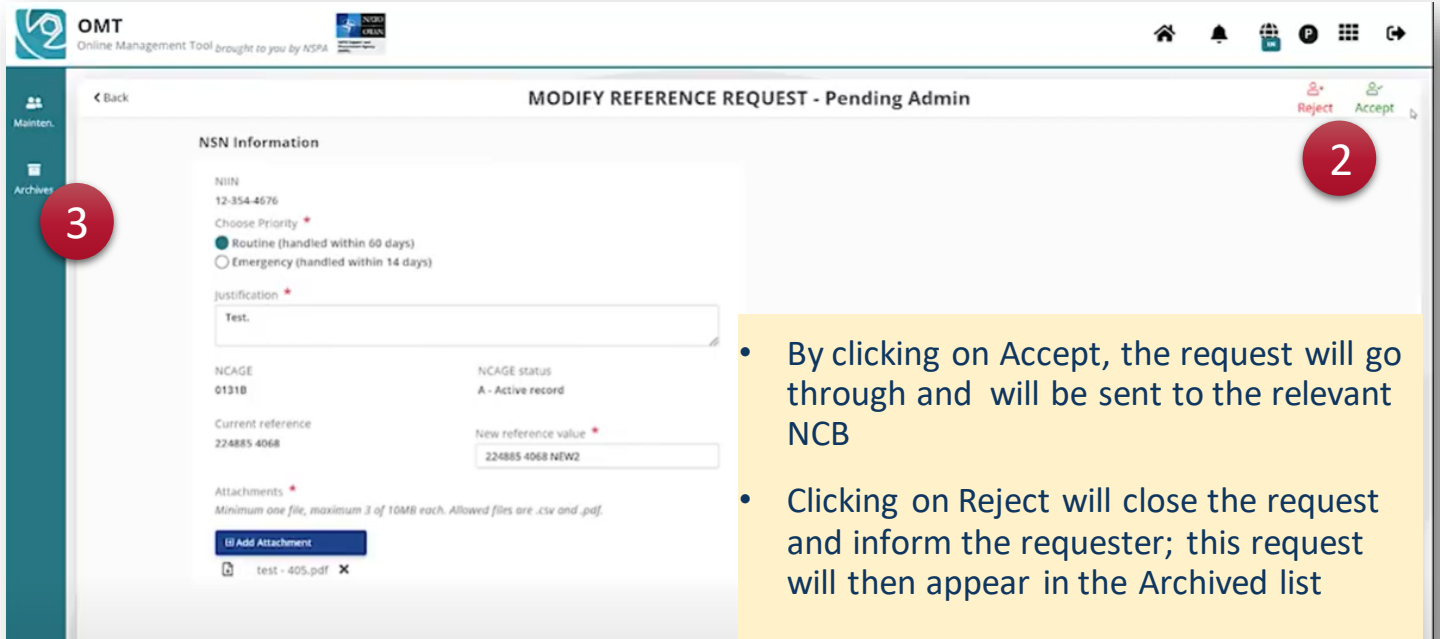

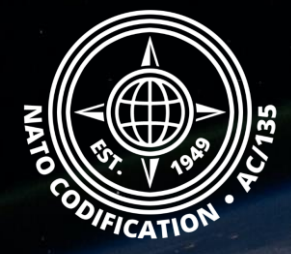

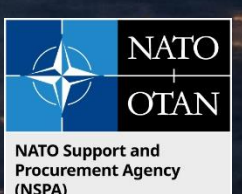

## Toujours besoin d'aide ?

- Tutoriels NMCRL in [English](https://eportal.nspa.nato.int/Codification/Support/en/Tutorials/NMCRLWeb) En [Français](https://eportal.nspa.nato.int/Codification/Support/fr/Tutorials/NMCRLWeb)
- FAQ in [English](https://eportal.nspa.nato.int/Codification/Support/en/Products/NMCRLWeb) In [Français](https://eportal.nspa.nato.int/Codification/Support/fr/Products/NMCRLWeb)
- NMCRL Support (support technique): [nmcrl-help@nspa.nato.int](mailto:nmcrl-help@nspa.nato.int)
- NMCRL Abonnements (et renouvellements): [nmcrl@nspa.nato.int](mailto:nmcrl@nspa.nato.int)